# **ResearcherlD от Web of Science: что это такое, как получить и где найти**

**ResearcherlD** является уникальным буквенно-числовым идентификатором автора, который дает возможность этому автору создавать списки своих публикаций, размещенных в базе данных **Web of Science**, с учетом различных написаний и транслитераций фамилии автора, его однофамильцев и т. д. Получить ResearcherlD можно зарегистрировавшись в системе. В настоящее время регистрация производится на сайте **Publons**.

**Важно!** Если вы уже имеете зарегистрированную учетную запись на платформах Web of Science, EndNote или ResearcherID компании Clarivate Analytics, вы можете использовать логин и пароль от этих платформ для входа на платформу Publons. С **15.04.2019** существующие учетные записи ResearcherID автоматически обновлены до профилей Publons с сохранением всех списков литературы и других имеющихся данных. Если ваш профиль ResearcherID был закрытым (с пометкой «private»), он не добавлен в Publons. Необходимо сделать профиль ResearcherID общедоступным, нажав на «Управление профилем» («Manage profile») и установив флажок на «Public (Master)».

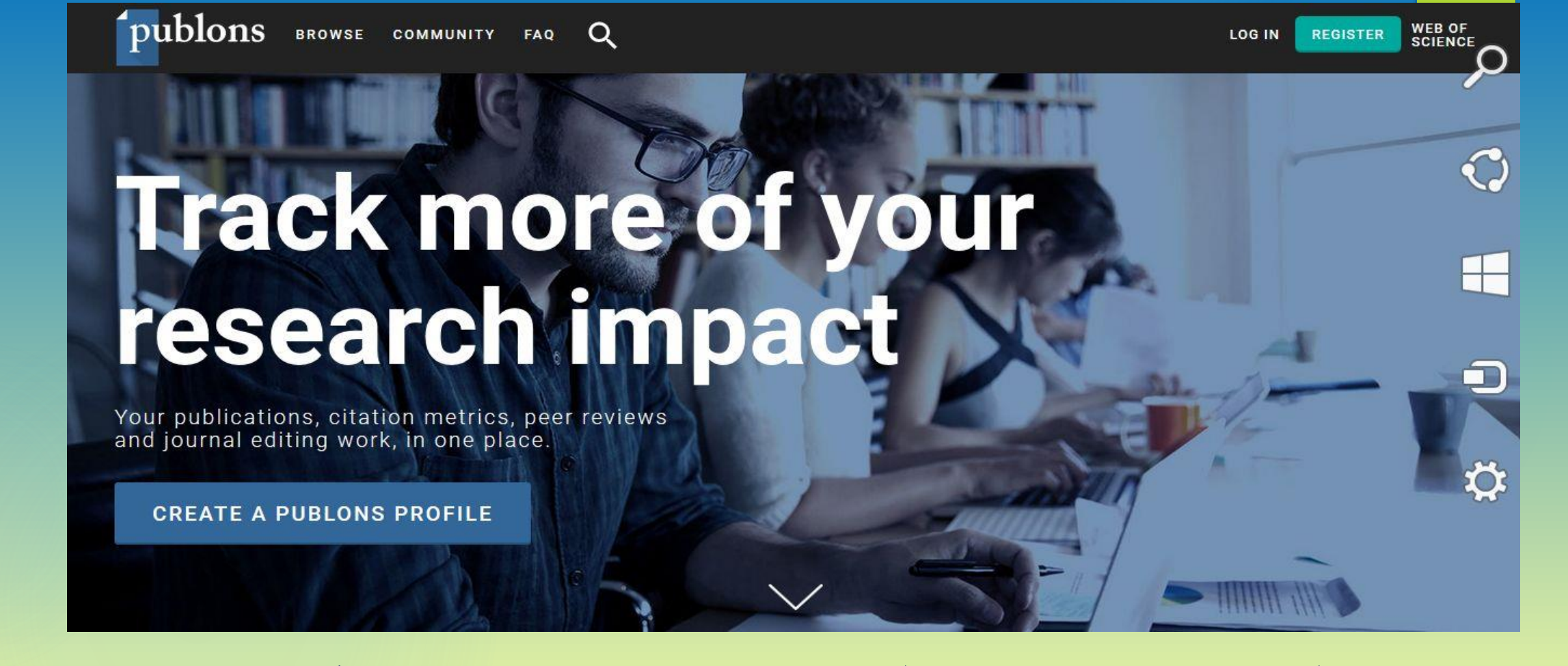

**Publons** – это платформа, предоставляющая авторам бесплатный сервис, разработанный компанией Clarivate Analytics, для учета, отслеживания, проверки и демонстрации их публикаций, показателей цитирования, рецензий и редактирования журналов. Также система позволяет автору загружать описания его публикаций, не индексируемых в Web of Science, и хранит историю сделанных им рецензий для научных изданий.

Если вы не зарегистрированы ни на одной из платформ компании Clarivate Analytics, для получения **ResearcherlD** необходимо пройти регистрацию. **Адрес для входа: https://publons.com** В верхней панели опция «Register»/«Зарегистрироваться».

**WEB OF<br>SCIENCE** 

REGISTER

LOG IN

**Publons** BROWSE COMMUNITY FAQ  $Q$ 

# **Track more of your** research impact

Your publications, citation metrics, peer reviews and journal editing work, in one place.

**CREATE A PUBLONS PROFILE** 

#### Заполните открывшуюся регистрационную форму.

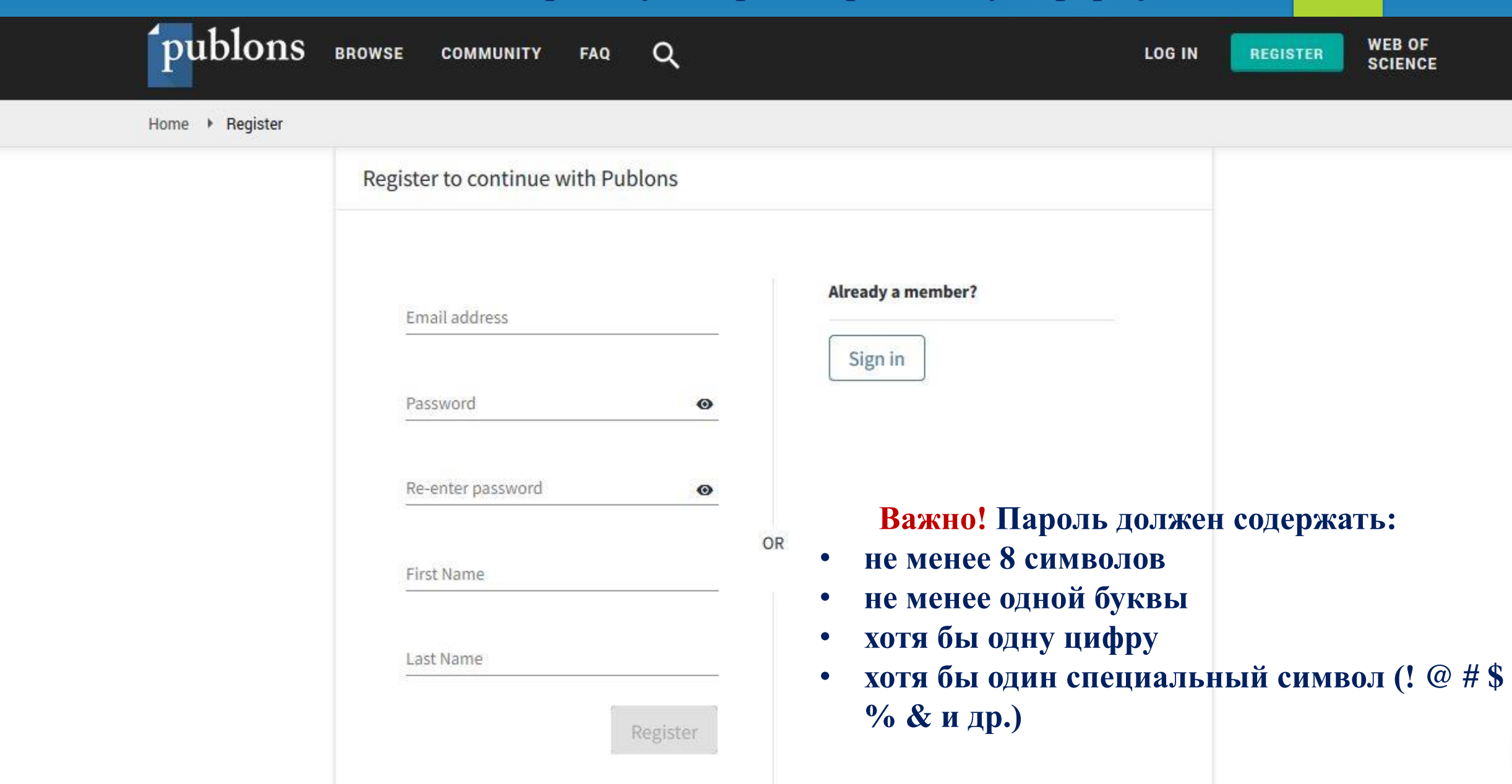

После прохождения регистрации на указанный вами e-mail придет письмо со ссылкой, нажав на которую вы подтвердите свою регистрацию. После этого вы можете войти и приступить к созданию своего профиля в Publons. Нажмите кнопку «Continue / Продолжить», на следующей странице «Get Started / Начать».

### publons

**CONTINUE** 

Welcome to Publons! Learn how to show your true rese

#### A private dashboard to manage your records and metrics

Integrations with Web of Science, ORCID, and academic journals make it easy to import all your publications, citation metrics, peer reviews, and journal editing work in one place.

Use your private dashboard to control what is visit on your public profile, and monitor the global impa f your work as an author, peer reviewer, and journ e litor.

Demonstrate your impact funding and promotion applications

Customize a printable, verified record of your outputs to save time preparing for researcher evaluations and funding applice dons.

**GET STARTED** 

publons

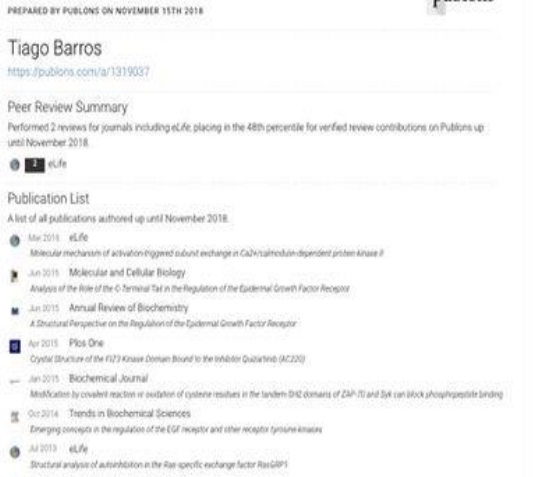

'publons

- Mar 2013 Molecular and Cellular Biology Shartural Basis for Attrastice of ZAP-70 by Phosphorylaton of the SH2 Atrace Links
- (3 2013 BMC Structural Biology
- A shicharaf mix for the Phili domain in E. coli DNA polymerace in

Publons Verified Record

- Dec 2012 ACS Chemical Biology
- 

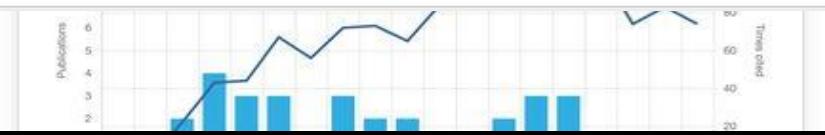

Теперь вы можете приступить к заполнению своего профиля: добавить данные о себе, свои публикации и рецензии. После заполнения в вашем профиле появятся показатели цитирования и сравнительные показатели для вашей области исследования.

publons **BROWSE WEB OF**  $\alpha$ **COMMUNITY** FAQ EK **SCIENCE** Private Summary Me Tip: Show more of your research impact  $\times$ **Dashboard summary** Public profile Add your publications with any of our import tools and we'll source the Web of Science citation counts so you can demonstrate your publication impact alongside your peer review expertise. **Export verified record 同** My records **IMPORT YOUR PUBLICATIONS** Publications Peer reviews **Editor records Activity** Notifications Pending records rack my citations Manage my reviews See my profile Learn to peer review Get the Web of Science See what your profile looks Take our online course in Add new or past peer ". Community Core Collection citation like to other people on reviews to show your peer-review and put Refer colleagues counts for your Publons. yourself in front of editors expertise. Scored publications using Publons. publications. **Followed publications** Endorsements  $\infty$ Settings Publication metrics Account Profile These metrics are calculated from the publications you have forted. It may take up to an hour after **Affiliations** importing publications for these metrics to be uponeted Email Permissions PUBLICATIONS IN **SUM OF TIMES AVERAGE CITATIONS** AVERAGE CITATIONS WEB OF SCIENCE CITED **H-INDEX** PER ITEM PER YEAR  $\circ$ Peer review metrics **VERIFIED REVIEWS** VERIFIED REVIEWS (LAST 12 MOM  $fHS$ REVIEW TO PUBLICATION RATIO

**Важно!** После добавления в профиль Publons хотя бы одной публикации, **проиндексированной в Web of Science Core Collection**, в течение 5 дней вам автоматически будет присвоен **ResearcherlD.** Если у вас нет публикаций, проиндексированных в Web of Science Core Collection, но **ResearcherlD** вам необходим, можно написать в службу поддержки: **info@publons.com** и сотрудники Publons создадут его вам вручную.

Вы можете синхронизировать ваш профиль Publons с вашим идентификатором ORCID и аккаунтами в социальных сетях, нажав на опцию «**Account»**, далее **«Connect».**

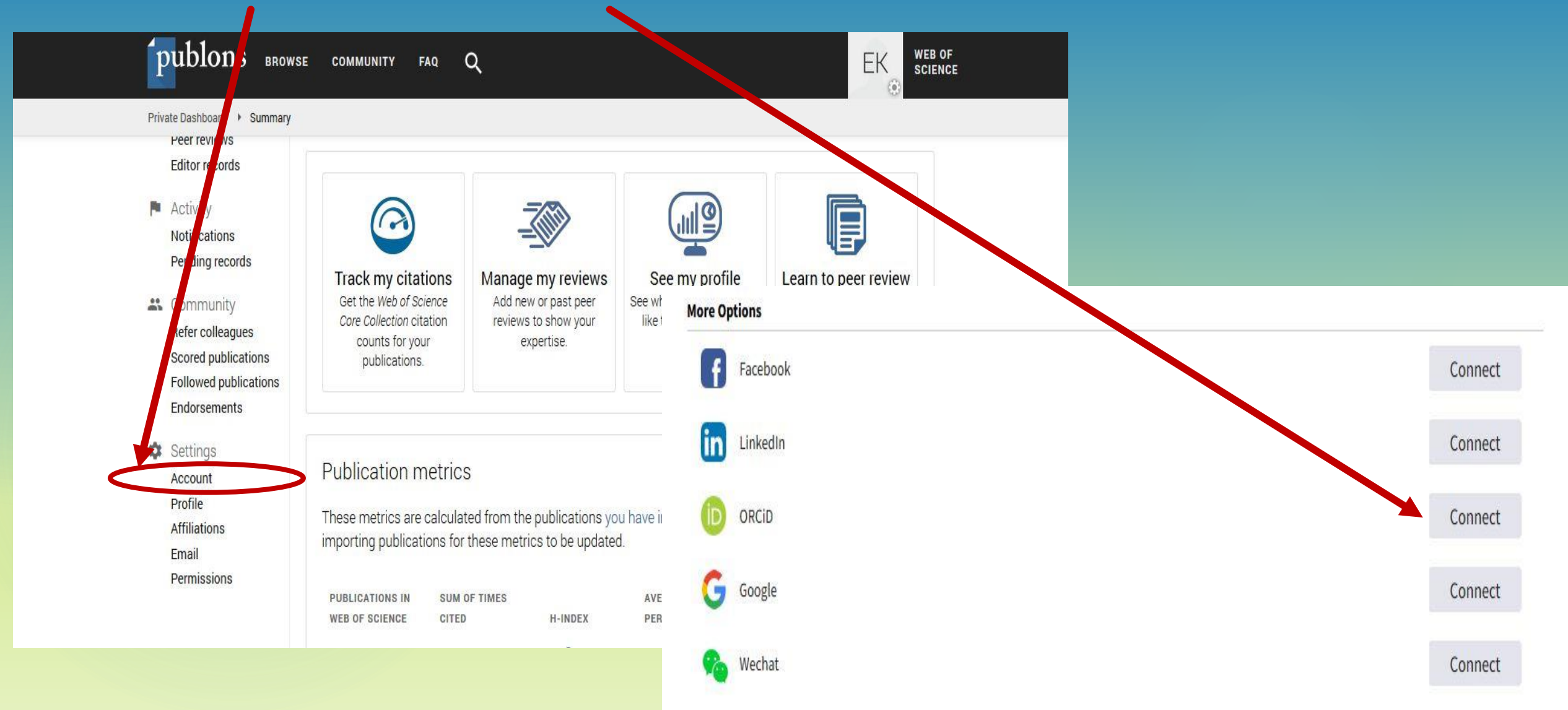

Для нахождения ResearcherID другого автора, введите в поисковой строке его данные, например фамилию, идентификатор ORCID и др.

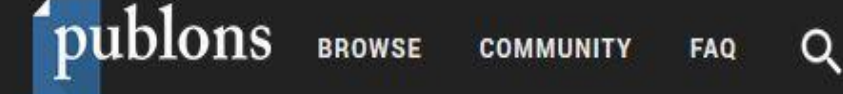

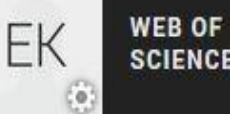

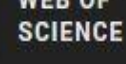

## Search Publons

Enter a ResearcherID, ORCID iD, DOI, PubMed ID, arXiv ID, or ISSN and we'll try to send you directly to the corresponding record. If you enter an identifier we don't recognize we will try to import it.

To perform a more general search enter a search term (e.g. author name, publication title, journal name) and we will do our best to find you the records you're interested in.

Search Publons Vinogradov

Search

Q

Далее выберите опцию «View more Researchers». В открывшемся списке выберите необходимого автора и, нажав на его данные, перейдите в его профиль.

**publons** BROWSE

**COMMUNITY** FAQ

 $\alpha$ 

**WEB OF** EK **SCIENCE** 

Search

### Results for "Vinogradov":

Researchers

- View more Researchers
- View researchers in the field of Virology
- View researchers in the field of Dynamics, Vibration and Vibration Control
- View researchers in the field of **Computer Vision**

Institutions

• View more Institutions

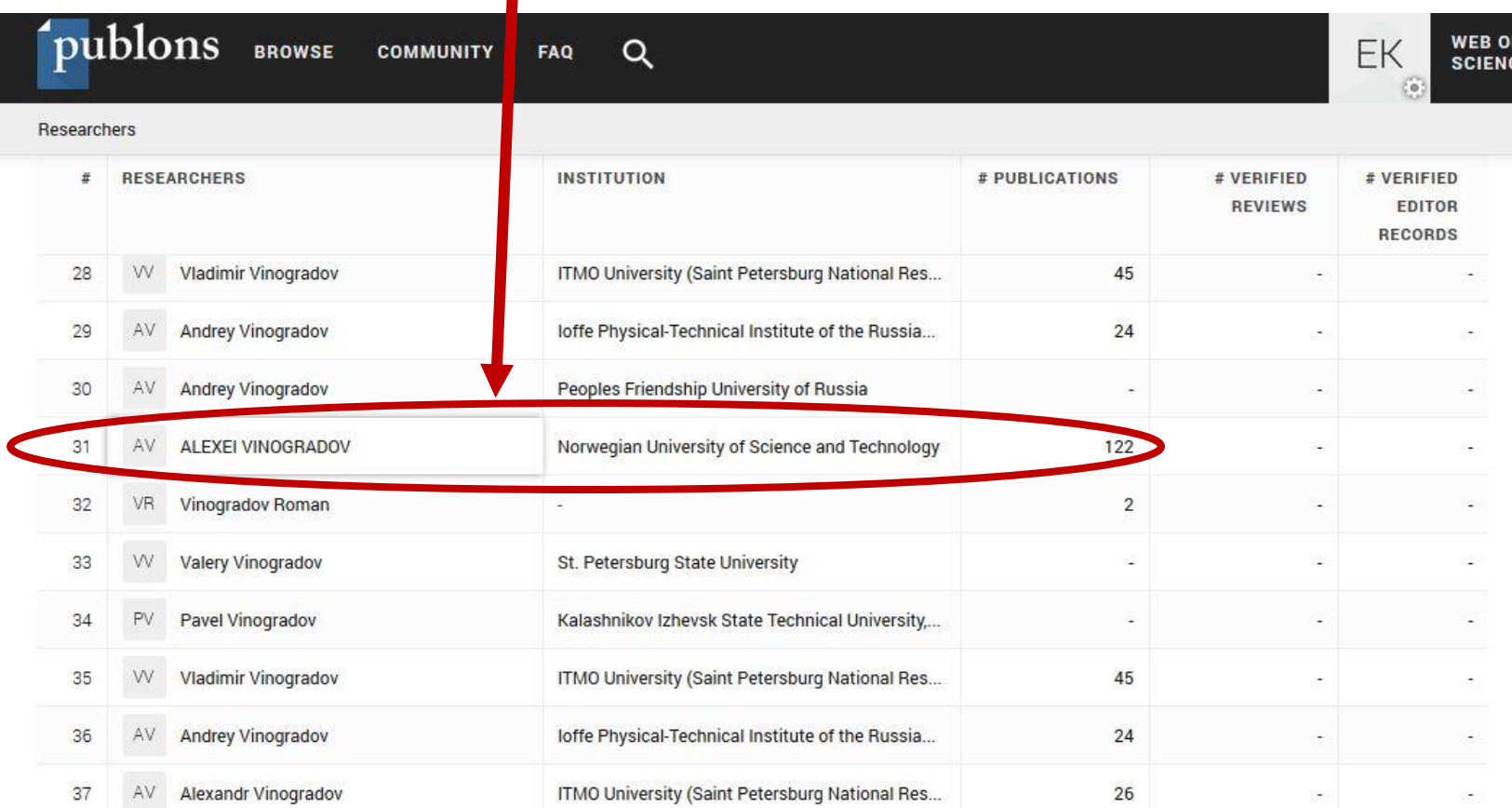

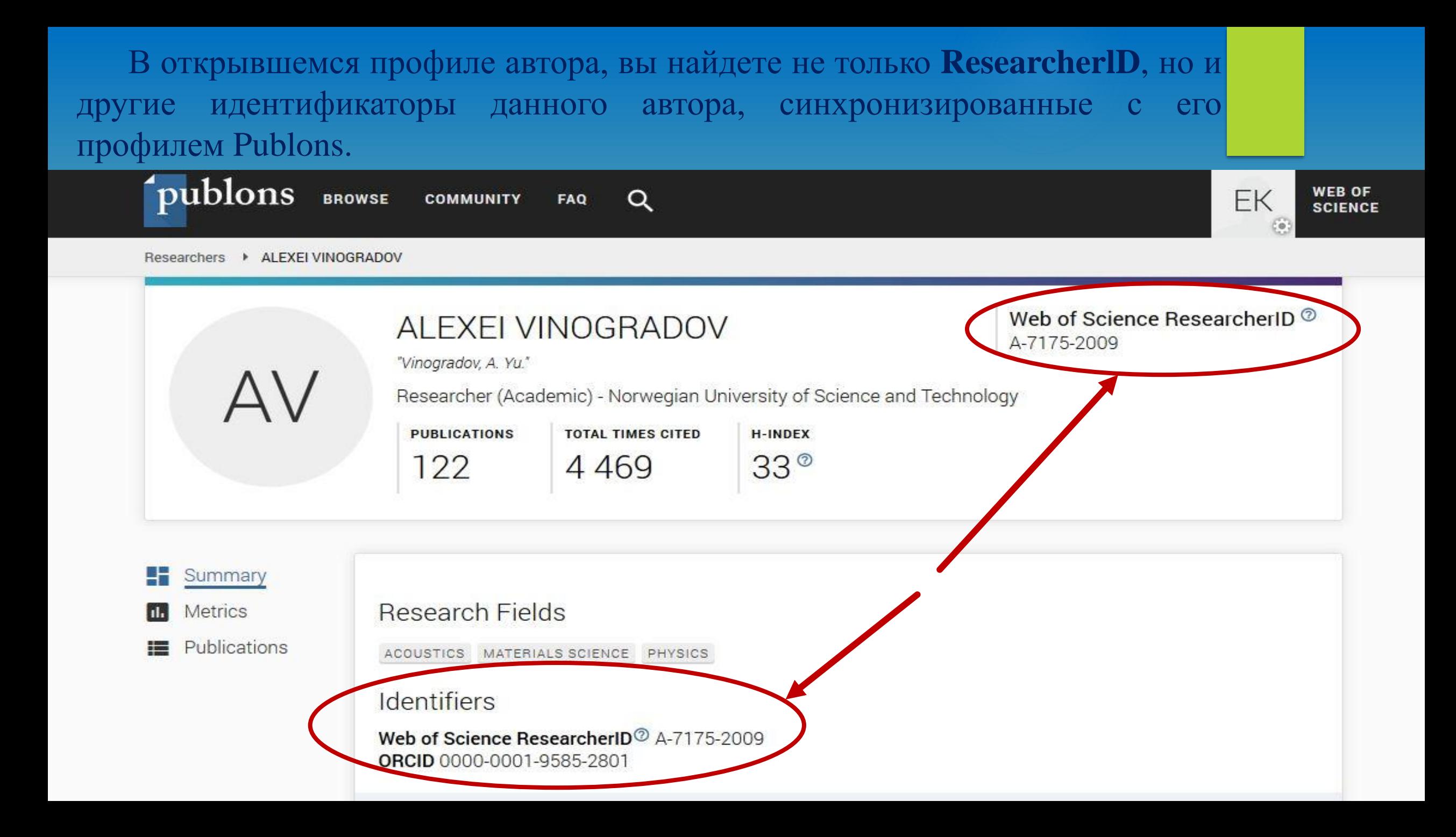

#### Как использовать свой **ResearcherlD**?

Свяжите со своим **ResearcherlD** ваши аккаунты в других наукометрических базах и социальных сетях.

Укажите **ResearcherlD** в подписи к электронным письмам, в публикациях, направляемых издателям и т.д.

Все это обеспечит видимость ваших научных трудов в Интернет, а также быстрое получение информации для составления заявок на участие в грантовых проектах, для заполнения резюме и позволит найти информацию для возможной коллаборации.

> Презентация подготовлена Климовой Еленой Валерьяновной, директором Центра подготовки ресурсов Научной библиотеки Тольяттинского государственного университета